# INSTRUCTIONAL MANUAL

KID ENHANCEMENT TOOLKIT

LINKIRA STUDIOS | SUPPORT@LINKIRASTUDIOS.COM V1.02

# TABLE OF CONTENTS

#### Table of Contents

| TABLE OF CONTENTS                          | 2  |
|--------------------------------------------|----|
| INTRODUCTION                               | 4  |
| Purpose                                    | 4  |
| Thanks                                     | 4  |
| ChangeLog                                  | 4  |
| GETTING STARTED                            | 5  |
| step 1: importing text mesh pro            | 5  |
| Step 2: Import the Kid Enhancement ToolKit | 5  |
| Step 3:Importing polygon-kids              | 5  |
| Step 4: Creating the Face Materials        | 5  |
| PHONEMES                                   | 7  |
| Setting Up                                 | 7  |
| Using The Tool                             | 8  |
| KID CREATOR                                | 11 |
| How to Use                                 | 11 |
| Required Components                        | 11 |
| Features                                   | 11 |
| Change Character                           | 11 |
| Change Attachments                         | 12 |
| Revert to Default Attachment               | 14 |
| Change Emotion                             | 14 |
| Change Character and Skin Color            | 15 |
| Randomization                              | 16 |
| Toggle Facial OPtions                      | 17 |
| Persistence                                | 18 |
| Saving                                     | 18 |
| Previous and Next                          | 19 |
| MASS KID GENERATOR                         | 20 |
| How To use                                 | 20 |
| Adjust Number to Generate                  | 20 |
| ICON GENERATOR                             | 21 |

| How To use                                       | 21 |
|--------------------------------------------------|----|
| Features                                         | 22 |
| Adjust the Icons                                 | 22 |
| Rotation of Items                                | 23 |
| Adjust Camera Position                           | 23 |
| Adjust Zoom or Padding of Items                  | 24 |
| Adjust Icon Saving Size                          | 25 |
| Adjust Preview Size                              | 25 |
| Texture background                               | 26 |
| MOVEMENT SCRIPTS                                 | 28 |
| How To Use                                       | 28 |
| Props                                            | 28 |
| DollHouse                                        | 28 |
| Oven                                             | 28 |
| Toy Planes                                       | 29 |
| Toy Truck                                        | 29 |
| Rocker                                           | 29 |
| Lockers                                          | 30 |
| EMOTION CHANGER                                  | 31 |
| Use Script for Characters                        | 31 |
| BABY GENERATOR                                   | 32 |
| How to use                                       | 32 |
| Features                                         | 32 |
| Change Baby                                      | 32 |
| Change skin color                                | 32 |
| Make Baby Not Cry                                |    |
| Change HairStyle/Hats/Masks                      |    |
| Change Persistence                               |    |
| Adjust offsets By Using the Refresh              |    |
| FAQ                                              |    |
| character face is off                            |    |
| Getting Emotions to work with synty adult models |    |
| Nothing Is loading                               |    |
|                                                  | 3, |

# INTRODUCTION

### PURPOSE

The purpose of this toolkit is to tap into the full capabilities allowed within the Polygon-Kids Pack. With so many different attachments and characters it was ripe for playing and customizing. This started with creating a simple character select screen and has evolved to include physics scripts and emotions.

## THANKS

We want to thank you for your support and hope you enjoy this tool. If you have any questions about this asset, please send them our way at support@linkirastudios.com or joining our discord.

# CHANGELOG

V1.02 - Updated 11/01/2021

- -Added Attachment Color Changing
- -Added Mass Generator Sliders
- -Added Phoneme Emotion Panel
- -Added FAQ for Saving Prefabs
- -Added Reload Attachments
- -Added Eyelash Toggle
- -Added URP/BuiltIn Light Prefabs

V1.01 - Update 5/12/2021

- -Added Adult Faceplate Support for Phoneme
- -Added Previous/Next Buttons for Character Generator
- -Added Default Animator option
- -Added Random only Attachment Buttons
- V1.0 Initial Released version

# **GETTING STARTED**

#### STEP 1: IMPORTING TEXT MESH PRO

Most of the UI components utilize Text Mesh Pro. Without this the dropdowns, and boxes may not work correctly. In order to recitify this, you must import text mesh pro first.

This can be done by following the below steps.

- 1) In the toolbar go to Window and Select 'Package Manager'
- 2) Find TextMeshPro and click Install

In the new box that opens select only the essentials. No need for the examples.

# STEP 2: IMPORT THE KID ENHANCEMENT TOOLKIT

Download the UnityPackage from the Asset Store and Drag it into your new project. Or go to the Unity Package Manager and download

#### STEP 3:IMPORTING POLYGON-KIDS

- 1) Import Polygon Kids
- 2) Convert to URP if required
- 3) Create a Resources folder
- 4) Copy Polygon Kids folder to Resources

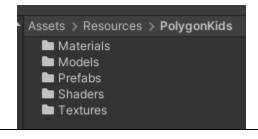

Folder

#### STEP 4: CREATING THE FACE MATERIALS

- 1) This pack contains one additional face texture that fits the harder sounds. Think difference between Shhh and Duh.
- 2) Drag TextureName to /Assets/Resources/PolygonKids/Textures/Face\_Human/Normal/Phonemes
- 3) In the toolbar go to Assets/Toolkit/ and Select the appropriate Create Materials for your pipeline.
- This creates the face materials in a folder located at /Assets/Resources/PolygonKids/Textures/MaterialFaces

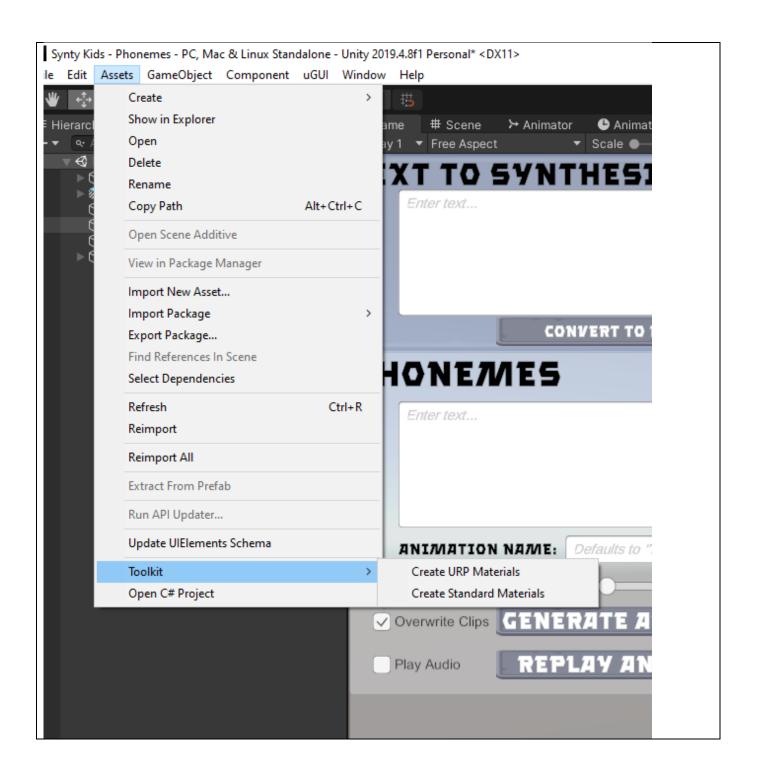

# PHONEMES

The purpose of the Phonemes feature is allow smaller developers to write scripts, that can then be imported to create facial animations that can be loaded later. This can be also coupled with AI voice actors such as Replica to create an effect like this youtube link from our studio.

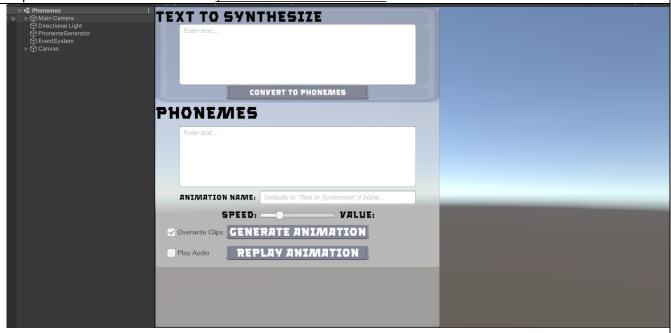

## SETTING UP

- 1) Drag a Synty Kid Asset into the Scene
- 2) Right Click and Reset Transform
- 3) Open Up the PhonemeGenerator in the Inspector and drag the kid into the Face Manager Script

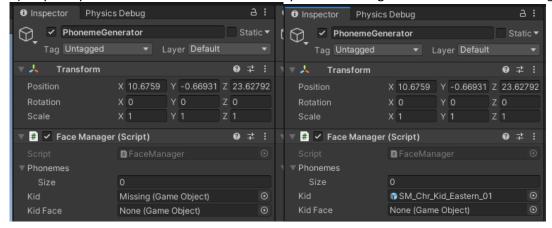

# USING THE TOOL

- 1) Type in the Text you want to synthesize. Note: Numbers and symbols that aren't ,.!?' Won't be parsed.
- 2) Click the Convert to Phonemes

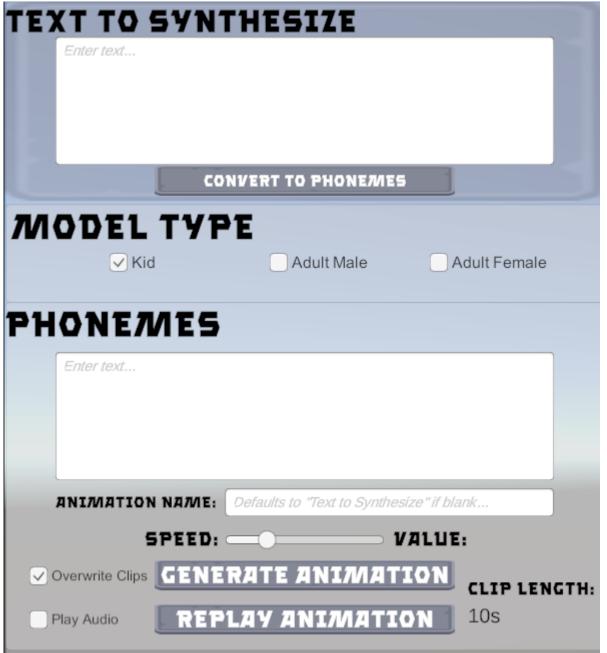

- 3) Any punctuation will be converted to XX. This is the pause placeholder in the script.
- 4) The Model Type defaults to kids, but if you want the animation clip to work for adults males or females, select the appropriate toggle.
- 5) You can edit this box if you want to get rid of phonemes or add more pauses. You can also go in and edit the animation once created.
- 6) The Animation Name is the name of the file that will be generated. Suggest filling this out if you have a long text to synthesize. The script will shorten the clip to the first 64 characters.
- 7) The Speed can be adjusted. The Default is to do 8 phonemes a second. This may be a little slow.
- 8) Overwrite clips allows for you to overwrite the clips with the same name. If initially creating keep it checked, because otherwise replaying the animation will run into issues.
- 9) Play Audio can be checked if you also want to play an audio with Replay Animation Button.

10) Generate Animation creates two files the animation and the animation controller and can be found in Assets/Saved/Animations This, is the text to synthesize. 🔁 This, is the text to synthesize. 11) Replay Animation will replay the last animation

#### **EMOTION PANEL**

Added an emotion drop down for use in emotions. These will generate during any pause. By default the ending animation is a pause. You can add an "XX" to add a pause elsewhere. Select the emotion and press Generate Animation to see the change.

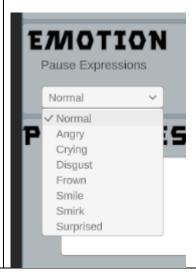

# KID CREATOR

The purpose of Kid Creator was to maximize the usage of all the different Polygon-Kid Models and all the Polygon-Kid Attachments to create custom Prefabs

## HOW TO USE

- 1) Open up Kid Randomizer Scene
- 2) Press Play
- 3) Make Changes
- 4) Save Prefab and Repeat as Desired

#### REQUIRED COMPONENTS

The scene must have two components, the CharacterSelectCanvas, as well as the Randomizer.

The Randomizer must have the following scripts

- Character Sorter
- Save Prefab (if you want to save)
- Randomizer
- Load Prefabs
- Change Emotion
- ColorChanger

## **FEATURES**

#### CHANGE CHARACTER

The character can easily be changed through the dropdown menu or through the random kid button.

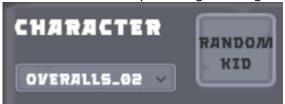

Examples: Cowboy, Cowboy2, Farmer

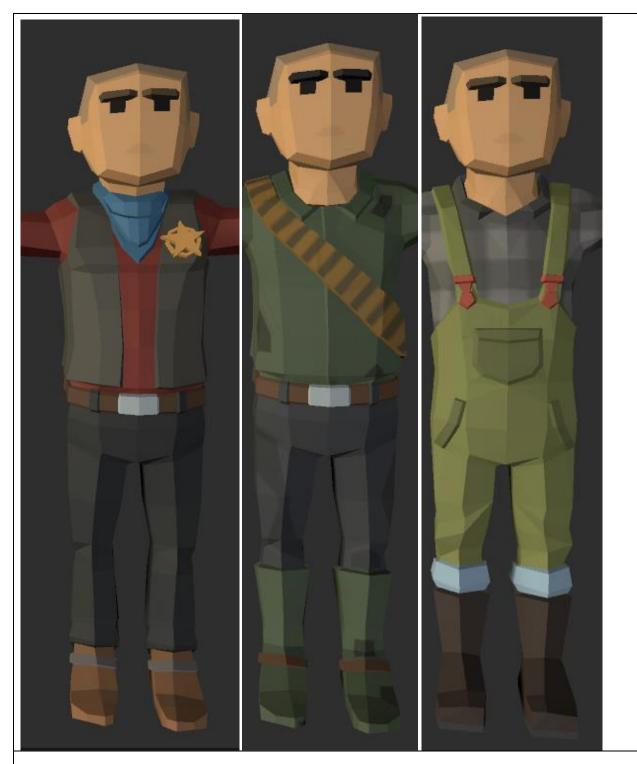

#### CHANGE ATTACHMENTS

Using a sorting algorithm for different attachments, this product allows for the addition of one mask, one hair, one hat, and one backpack. There is a potential to add two masks, like a beard and eyeglasses, but for simplicity its one. Each separate attachment can be added using the dropdown or the random button.

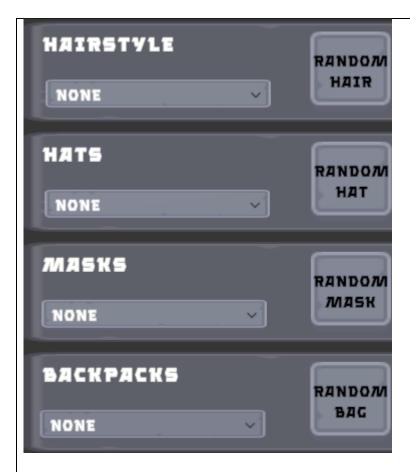

So for example you can add a hair, then a hat, then a pair of glasses.

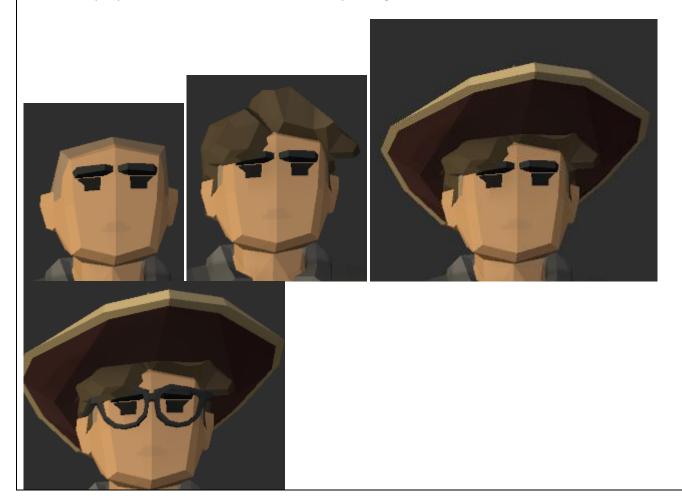

Backpacks can be viewed using the rear cam.

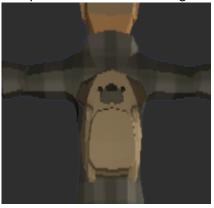

NOTE: This tool doesn't check for clipping issues or remove inside meshes. So some combinations will not look good!

#### REVERT TO DEFAULT ATTACHMENT

For efficiency sake, I added a Remove Button that changes the hair/hat/mask/bag back to the empty or none item.

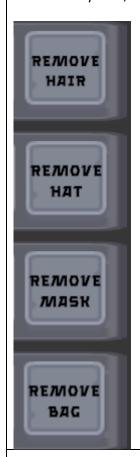

#### CHANGE EMOTION

The bottom right Emotion Panel has a Dropdown panel that can be used to change the facial expression and eyebrow positions to match a particular emotion.

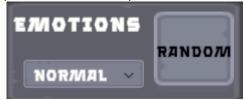

It can be changed by using the dropdown button or the random button.

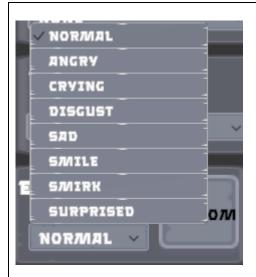

Examples: Angry, Surprised, Smirk, Crying

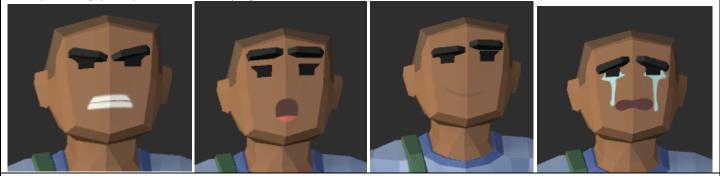

#### CHANGE CHARACTER AND SKIN COLOR

The bottom right panel has two dropdowns to change the colors of the character and skin color.

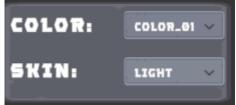

The skin can be light, tan or dark.

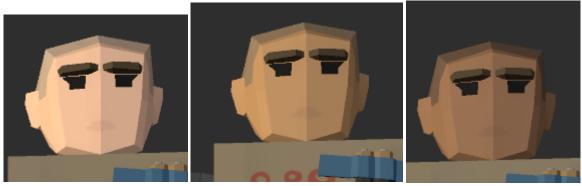

Each character has four options for colors. There are two many variations to be able to say option 2 is pink etc. But changing the color changes core colors of the chacter.

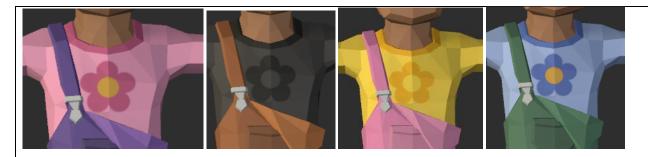

Changing one will keep the other the same.

### CHANGE ATTACHMENT COLOR

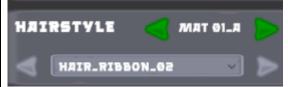

Hairstyle uses all colors (1A-4C). They can be cycled by the green button.

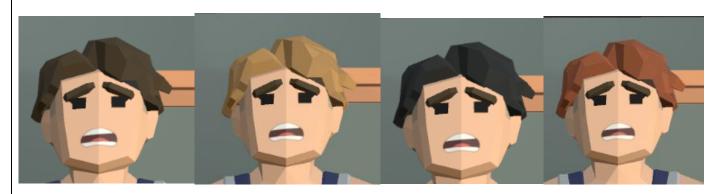

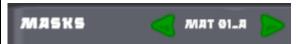

Masks, Hats, and Backpacks only use the core 1A/2A/3A/4A as textures. It does not appear that changing the alternative material changes the textures on these attachments.

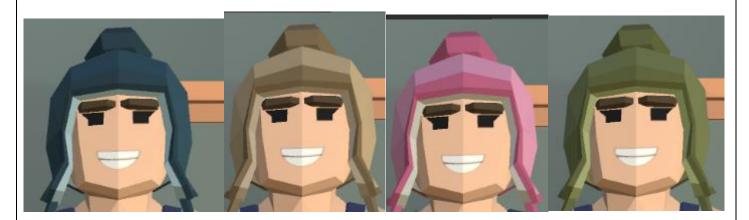

#### RANDOMIZATION

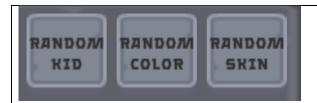

Each individual option has a Random Button. There is a button that randomizes the kid, the color, the skin color, the hair, hat, mask, bag, or emotion. There is also a button that randomizes everything including a character (Random All), as well as, a Random attachments only if you want to keep the color and character the same.

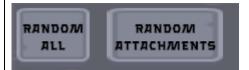

#### TOGGLE FACIAL OPTIONS

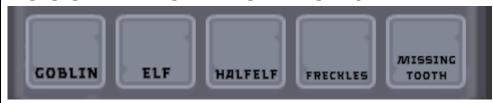

These toggles in the Character panel allow you to do several things. The first box adds a Goblin mouth to the character.

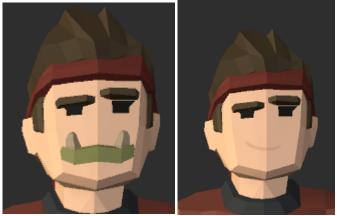

The second two toggle boxes, Elf and Half-Elf turn the character into an elf(longer ears, or half-elf, (shorter ears). Only one can be picked at a time, so selecting one will turn off the other.

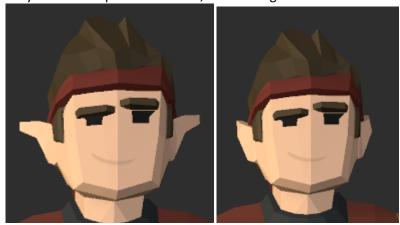

The fourth box is Freckles. This activates the freckle option on a character.

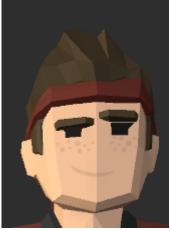

A missing tooth option to the emotions. Not all emotions show the teeth, but the ones that do will have the missing tooth shown.

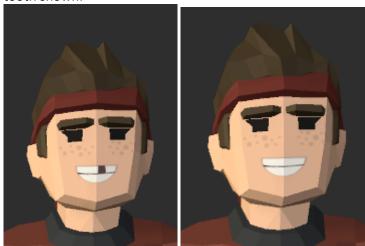

Added an option to toggle the eyelashes Left (Male), Right (Female).

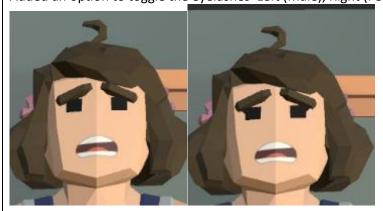

#### **PERSISTENCE**

In Randomizer.CharacterSorter there is a Boolean called Objects Persist. This is on by default. If you no longer want the attachments to persist across kids, you can change this to false.

**Current Object Tracking** Objects Persist

#### SAVING

Once you have a character you want to save to use elsewhere, you can click the Save Prefab Button at the bottom.

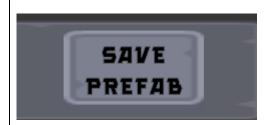

This will save a Prefab in Assets/Saved/Prefabs

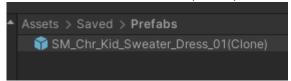

#### RELOAD ATTACHMENTS

A new button was added

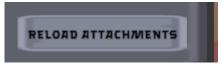

This button reloads attachments after you save the prefab, if you want to.

#### PREVIOUS AND NEXT

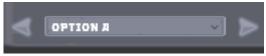

Next to each drop down is a left and right arrow. These will change the option one up (left arrow) or down (right arrow) on the dropdown list.

### CHANGE LIGHTING FOR URP/BUILTIN

A Light gameobject is now added that you can disable or enable depending upon the rendering profile.

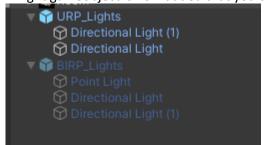

# MASS KID GENERATOR

The mass generator is meant to work easily out of the box. This an be used to quickly generate a ton of characters. Perhaps generate them in the background and create an object pool.

# HOW TO USE

- 1) Click Play
- 2) Click Generate button
- 3) Save All if you want to save them all

# ADJUST NUMBER TO GENERATE

Added sliders that can be adjusted to determine the number of rows and columns of characters you want generated.

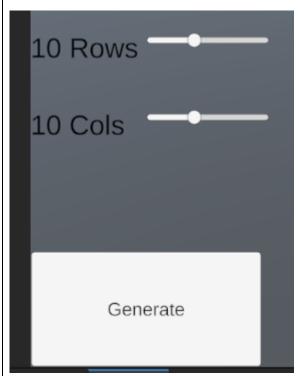

The max that will fit on the Plane is 50x50 and takes a few seconds to render them all.

# ICON GENERATOR

### HOW TO USE

The icon generator uses render textures and a byte read to create textures you can use in your project permanently. This is an editor only tool and can't be used at runtime.

1) Open Up ItemGenerator GameObject

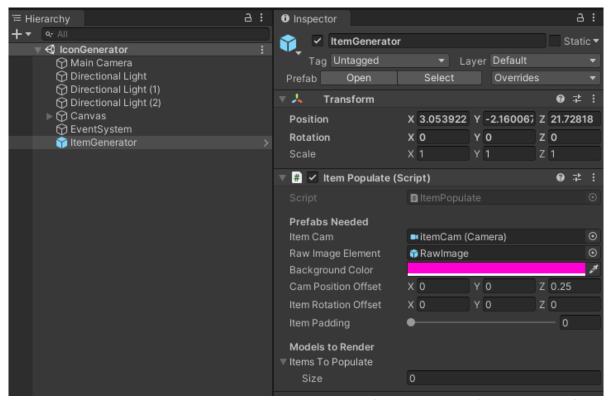

Make sure the item Cam and Raw Image element are attached. If not they can be found in the Prefabs Folder.

1) Drag and Drop any number of Models into the Items To Populate List. Although 16 is about how much can be on screen at a time with initial settings

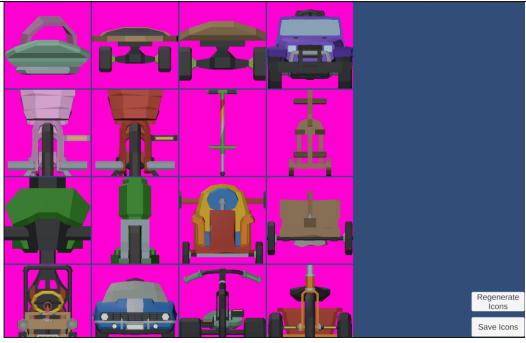

- 2) Click Play and the Objects should render
- 3) Click Save Icons to save the current icons to Assets/Saved/Icons. NOTE: The Editor Player will stop and a progress bar will populate.

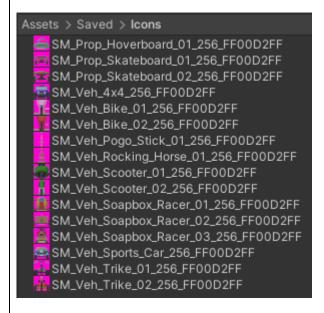

The icon will save the size of the image as well as the hex code for the background color.

### **FEATURES**

#### ADJUST THE ICONS

The icons can be adjusted several ways.

#### **Background Color**

- 1) Click Background color on the ItemPopulate Script
- 2) Click Regenerate Icons

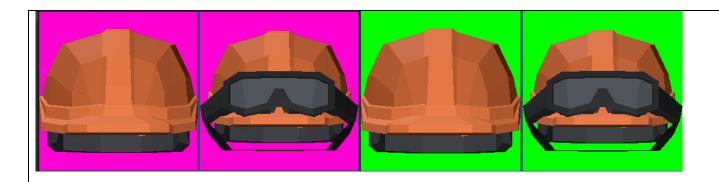

#### ROTATION OF ITEMS

1) With the objects loaded, go to the Item Populate Script and Change the Item Rotation Offset. This will rotate the object around the axis by the degrees you input

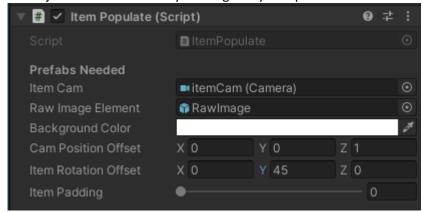

2) Click Regenerate Icons

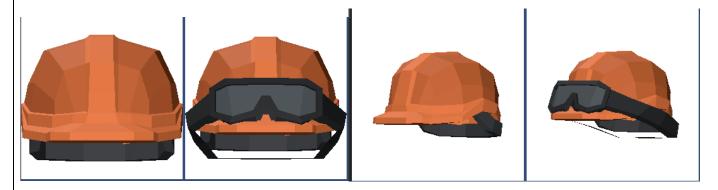

#### ADJUST CAMERA POSITION

- 1) The code utilizes bounding boxes to find the center of a mesh renderer. With Skinned Mesh Renderer's it has some difficulty due to the various ways its coded and attached. Therefore It defaults to a camera sensor size of .3 or can fit an object .6 unity units in the box. It also centers on the root position (the floor) for many skinned mesh renderer models and so you may need to adjust the camera position.
- 2) This can be done by changing the Cam Position Offset in the ItemPopulate Script and clicking regenerate icons

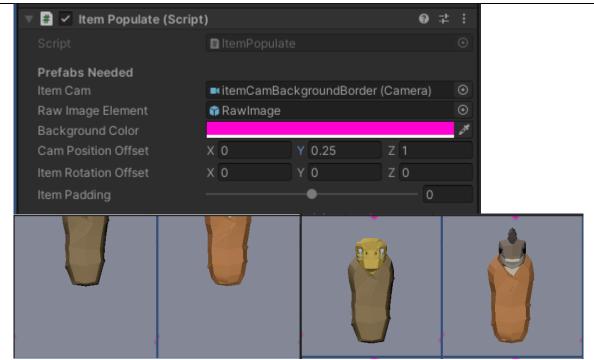

3) The most common change is the height (Y). The next most common is the forward (Z). This can occur when an object is really big and if you rotate you might get some clipping. Adjusting the Z fixes this.

#### ADJUST ZOOM OR PADDING OF ITEMS

1) With the objects loaded, go to the Item Populate Script and Change the Item Padding. This will add the number in meters around the object.

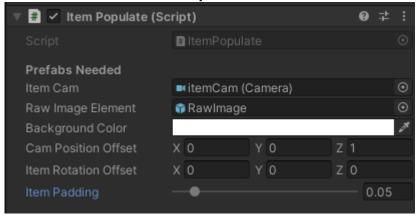

2) Click Regenerate Icons.

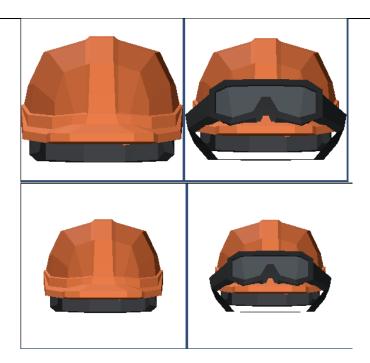

#### ADJUST ICON SAVING SIZE

- 1) Double Click the Item Populate Script
- 2) Change the sqr variable.

```
24  //Needs to be a power of 2, such as 128, 256, or 512

25  private int sqr = 256;
```

3) You can resize how you want, but needs to be power of two.

#### ADJUST PREVIEW SIZE

1) In the Scene Hierarhy select Canvas/ItemPreviewGridLayout

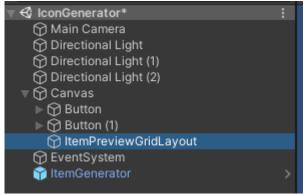

2) Change the Cell Size from x 256 y 256 to whatever you would like. It is usually best to keep to powers of two to keep the square nature of the icon saving.

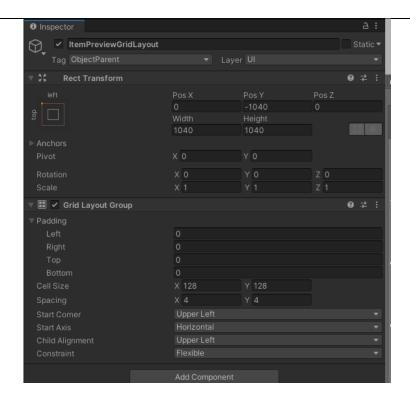

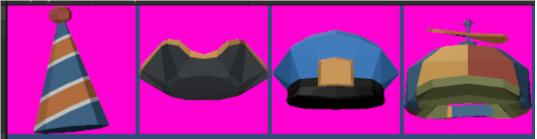

#### TEXTURE BACKGROUND

- 1) Go Into the Prefabs folder and open up itemCamBackgroundBorder
- 2) Select Canvas/Background

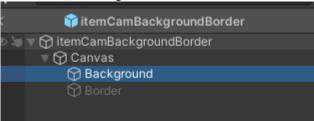

- 3) Change the Source Image Sprite to the Texture Background you desire
- 4) Drag the itemCamBackgroundBorder into the itemGenerator, Item Cam Prefab slot

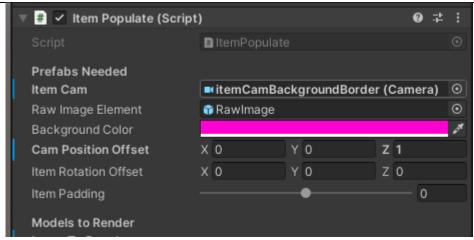

5) Now click play

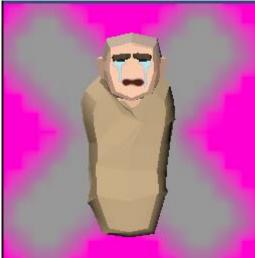

6) You may also try and add a border using this method, but due to resizing it is quite difficult to get perfect. My recommendation is to stack your border after icon creation.

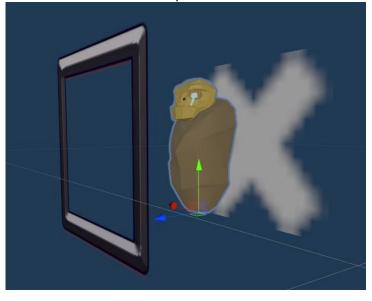

# MOVEMENT SCRIPTS

## HOW TO USE

The Scripts in the PropMovement Folder are intended to be dragged and dropped on the parent of the appropriate Prop to get pieces of it to move. You can then call it using an appropriate function (Open() or Close(), or if you want it to just move, use the testOn Boolean. I will be updating this over time, but here are a few that work for this release.

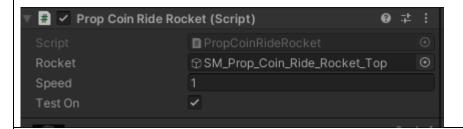

# PROPS

#### DOLLHOUSE

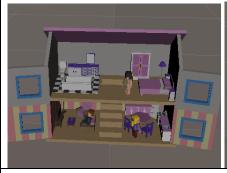

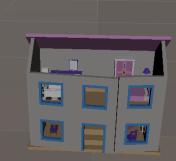

#### OVEN

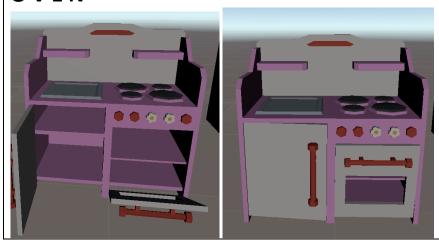

### TOY PLANES

#### TOY TRUCK

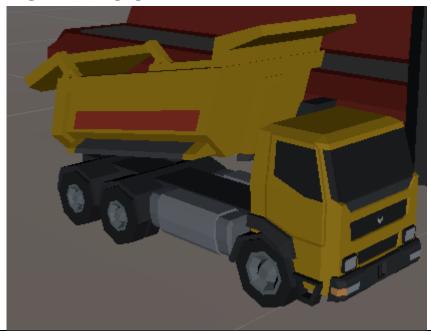

#### ROCKER

PropCoinRide.cs for SM\_Prop\_Coin\_Ride\_Car and SM\_Prop\_Coin\_Ride\_Dragon PropCoinRideROcket.cs for SM\_Prop\_Coin\_Ride\_Rocket

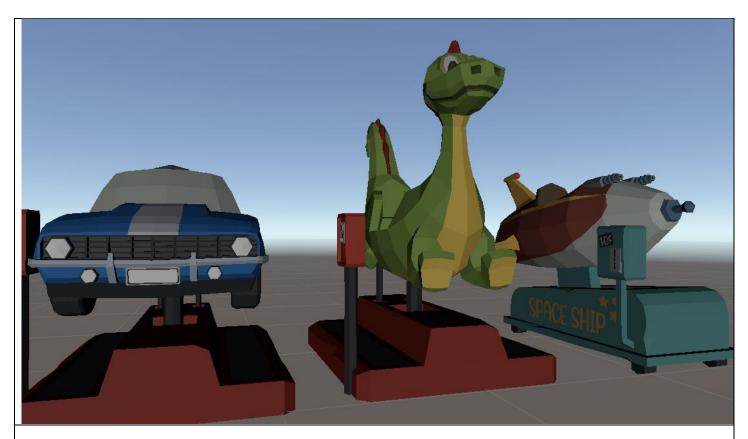

LOCKERS

PropLocker.cs for SM\_Prop\_Locker\_01 PropLocker3.cs for SM\_Prop\_Locker\_02

# **EMOTION CHANGER**

The Emotion Scene is just to show how easy it is to change a character's emotions using the characters.

- 1) Drag a character onto the scene and reset its transform
- 2) Click Play
- 3) Change emotions

#### USE SCRIPT FOR CHARACTERS

Drag ChangeEmotionStandalone to any character root. This should be next to the Animator component.

Now you will be able to attach this script directly to the root of the character and so can be changed with simple calls such as

character.GetComponent<ChangeEmotionStandAlone>().Angry();

Or save the Emotion Script

```
Public ChangeEmotionStandAlone emotion;
Start()
{
Emotion = character.GetComponent<ChangeEmotionStandalone>();
Emotion.Angry();
}
```

# BABY GENERATOR

### HOW TO USE

- 1) Open Up the BabyRandomizer Scene
- 2) Press Play
- 3) Change Baby Attachments
- 4) Save Prefab and Repeat as Desired

### **FEATURES**

#### CHANGE BABY

There are two ways to change the baby. The first is the Random baby Button. Press the Random Baby Button to pick a different baby at random. Since the space is only 7 different babies, there is a higher likelihood of collisions. So if it doesn't change press it again.

You will notice the dropdown also changes when you press the random. The other way to change the baby is to manually select using the dropdown Baby Menu. It should update on selection.

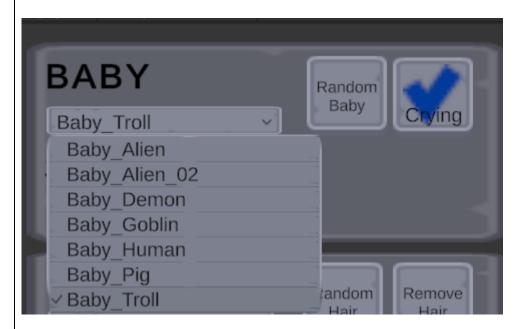

#### CHANGE SKIN COLOR

By default the Skin color is Light. The babies are not all humans, so the naming isn't the greatest. The Skin color can be changed by selecting a different dropdown.

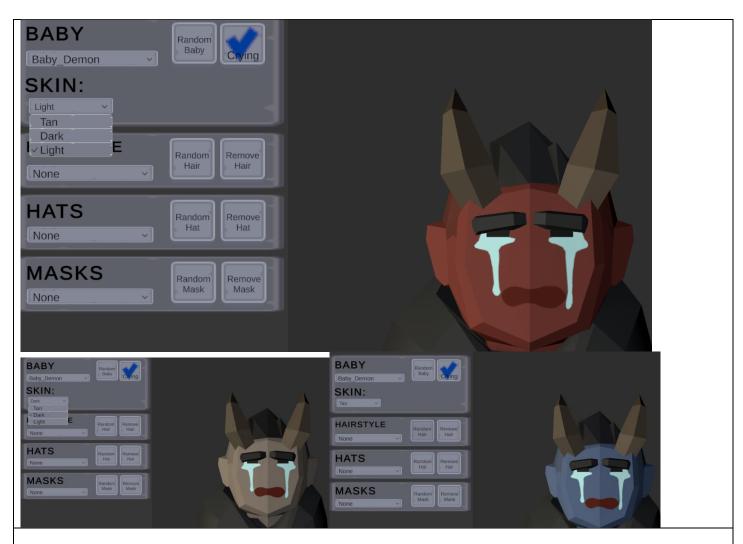

#### MAKE BABY NOT CRY

This is a simple selection of the Crying check box. It should be persistent between character changes.

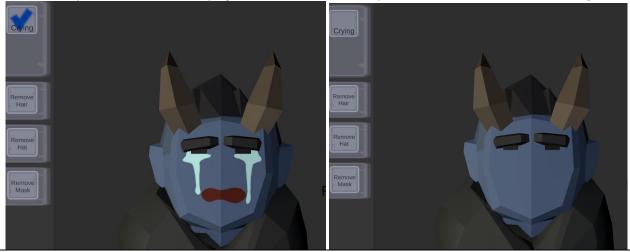

### CHANGE HAIRSTYLE/HATS/MASKS

Similar to Changing the Baby, Hairstyles, Hats and Masks all have both a Random Button and a Dropdown to change/select the hairstyle, hat or mask you want. In addition, each of these has a Remove Button, that changes the hairstyle/hat/mask back to the default of none.

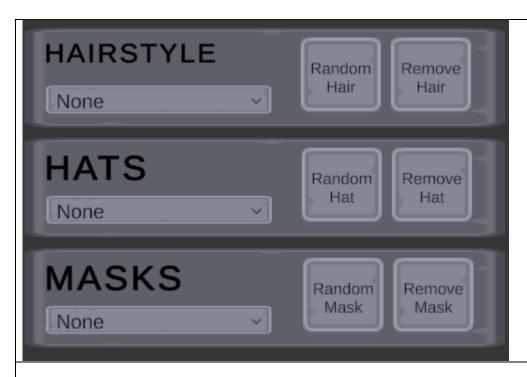

#### CHANGE PERSISTENCE

By default the babies save the attachments while changing which baby you are looking at. However, if you want it to remove all anytime you change the baby. That can be done by unchecking the Objects Persist toggle within the BabyManager Object on the BabySorter Script.

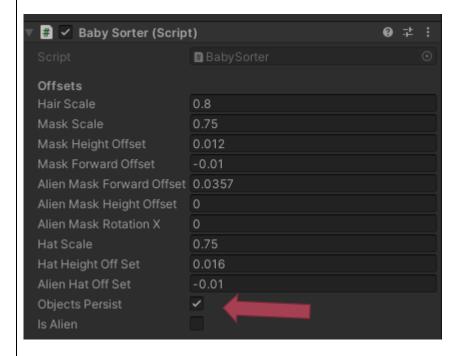

#### ADJUST OFFSETS BY USING THE REFRESH

While I have attempted to select Offsets that seem to make the most sense and fit the babies rather well, you may find for a particular mask or hat, that it needs to be adjusted every so slightly. This seems to especially be the case for the aliens.

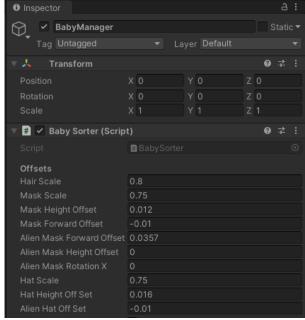

The scaling (Hair Scale, Mask Scale, Hat Scale) are for the X, Y, and Z at the same time. If you want to individually change the scale you will have to go into the code. But if you want to change them from say .8 to .75, you can edit it here. Click Refresh to Refresh the attachments with the new scale.

Mask Height Offset and Forward Offset are for adjusting the mask to be higher/lower and forward/back. In addition, there is a separate Mask offset for the alien faces. They have a more oblong head and so a default heigh seems to work better, but needs to be more forward due to their protruding nose. Last I included a Alien Mask Rotation X, which rotates the Mask so it can be angled with their face. About -20 degrees works well for Alien 2.

The Hats can also be adjusted vertically using the Hat Height Offset and Alien Hat Offset (for aliens).

As always, press refresh below to apply the changes.

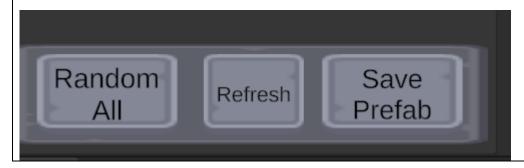

# FAQ

# CHARACTER FACE IS OFF

So I am not 100% sure why this occurs, but it is a really easy fix. If your face looks like below then the issue has something to do with the first time its loaded.

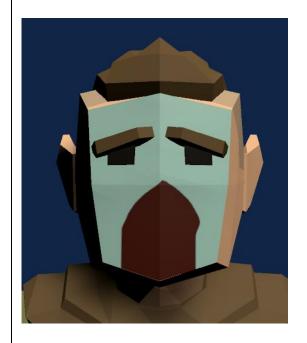

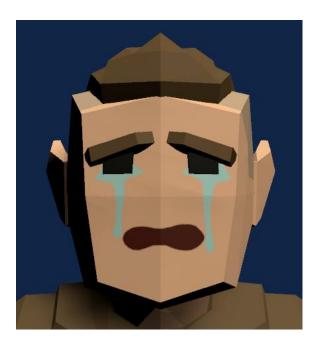

Navigate to the Assets.Resources.PolygonKids/Textures/MaterialFaces and click on the material that is causing you an issue. In my case it is the crying

Assets > Resources > PolygonKids > Textures > MaterialFaces

- Polygon\_Kids\_Texture\_Facial\_Expression\_Crying\_01
- Polygon\_Kids\_Texture\_Facial\_Expression\_Crying\_MissingTooth\_01

Once you click on it it should be resolved

# GETTING EMOTIONS TO WORK WITH SYNTY ADULT MODELS

Note: This will only work if you have Polygon Kids as well. The reason is the textures are only included in the Polygon-Kids pack.

#### Youtube Link

- 1) Download the Synty Adult Pack <u>here</u>
- 2) Unzip the Synty Adult pack
- 3) Drag a Synty Adult Model to the Emotion Scene

- 4) Click Alt and the error to completely untree the adult character
- 5) Drag and Drop the proper gender adult faceplate onto the head like below

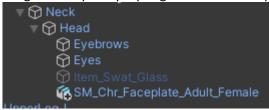

- 6) Adjust the camera up slightly so you can see the face better.
- 7) Press Play

Note: Synty did not make this perfect, for all characters. Older assets don't have moveable eyebrows. Some also have permanent makeup and beards that make some facial expressions pretty bad.

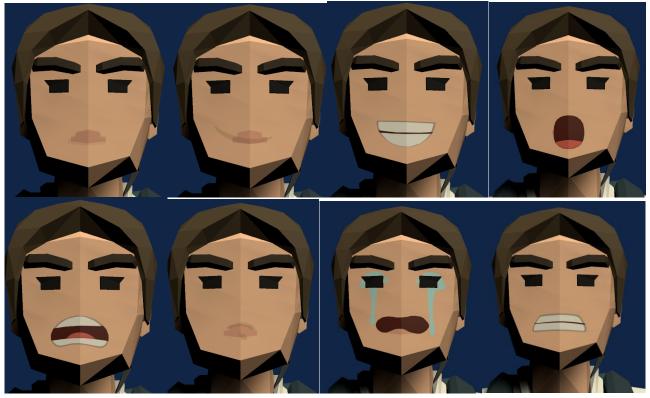

Common Mistakes!

-Adult Models must be the FixedScaleCharacters if those are the ones included.

## NOTHING IS LOADING

The most common issue with nothing loading is the Polygon-Kids asset folder is not located within the Resources Folder. Unity has functions to grab assets and do things with them, but only if in the resources folder.

# ATTACHMENTS DISAPPEARED AFTER SAVE

When you Save a Prefab, a new instantiation of the character is created so you won't have issues changing the character again. However, in the process the attachments are destroyed and due to ordering the attachments aren't

| reloaded immediately. A "Reload Attachments" button was added as a stop measure until the root cause can be identified. |
|----------------------------------------------------------------------------------------------------|
| Bottom Line: Press the Reload Attachments                                                                               |
|                                                                                                    |
|                                                                                                    |
|                                                                                                    |
|                                                                                                    |
|                                                                                                    |
|                                                                                                    |
|                                                                                                    |